# $E$ -mail

user reference guide

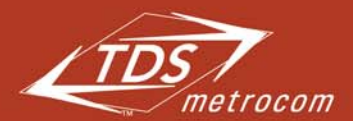

This book contains necessary instructions to setup your e-mail service.

Clearly different.

### **CONFIGURING YOUR E-MAIL**

Recently a welcome letter was sent to you indicating your temporary e-mail address and password. This section shows you how to change your temporary e-mail address and password to one of your own choosing. Refer to Manage Your Account below where you can establish your free e-mail accounts.

It is highly recommended that you establish your permanent e-mail address before proceeding to configure your e-mail client software.

If you have not received the welcome letter or do not know your temporary e-mail address and password, please call TDS Metrocom Technical Support at 1.877.410.5971.

#### manage your account

- 1. Open your Web Browser. (example: Internet Explorer)
- 2. Type **www.tds.net** in the address or location text box and click Enter.
- 3. Select the Manage Acct tab. (figure 1)
- 4. Type in your temporary e-mail address and password and click Login. (figure 2)
- 5. Select My Mailbox.
- 6. Select Change E-mail Address. (figure 3)
- 7. From the E-mail Address to Change drop box, select the e-mail address to change. In the New E-mail Address field, type the e-mail address desired. Confirm the address and click Change E-mail. (figure 4)
- 8. Under Account Services, click Log Out to exit Manage Your Account.

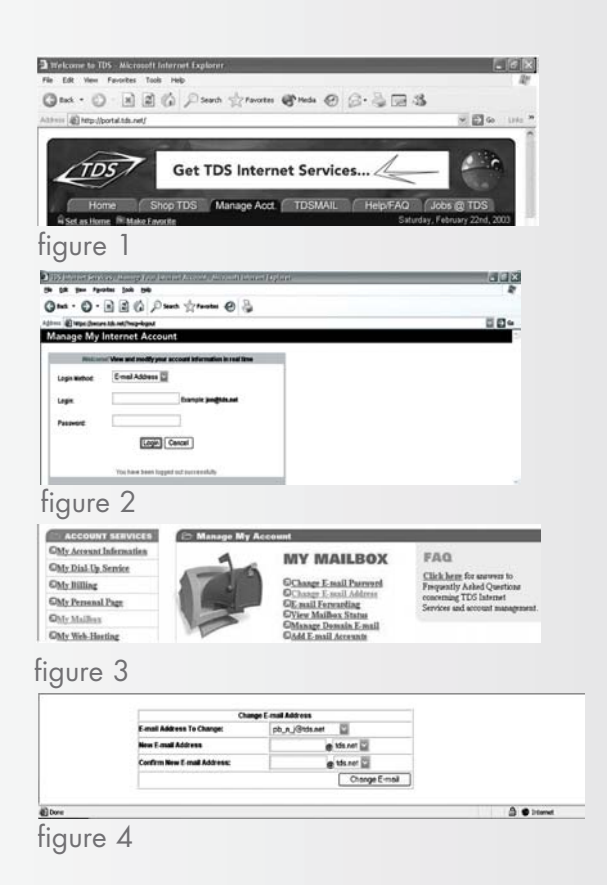

## **CONFIGURING OUTLOOK EXPRESS 5.0/6.0**

- 1. Open Outlook Express.
- 2. Select Tools, then Accounts. (figure 5)
- 3. Select the Mail tab. (figure 6)
- 4. Select Add then Mail. (figure 7)
- 5. Type the name you would like the recipients of your e-mail messages to see in the Display Name text box and click Next. (figure 8)
- 6. Type your full TDS Internet Services e-mail address in the E-mail address text box and click Next. (figure 9)
- 7. Click POP3 from My incoming mail server is a \_\_\_\_ server. Type pop.tds.net for the Incoming mail server. Type smtp.tds.net for the Outgoing mail server and click Next. (figure 10)
- 8. Type your full e-mail address for Account Name. Type your password and click Next. (figure 11)
- 9. Click Finish to return to Outlook Express.

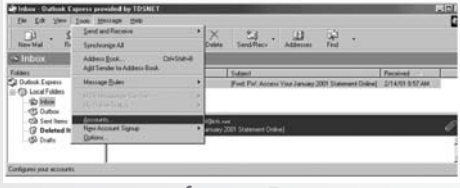

figure 5

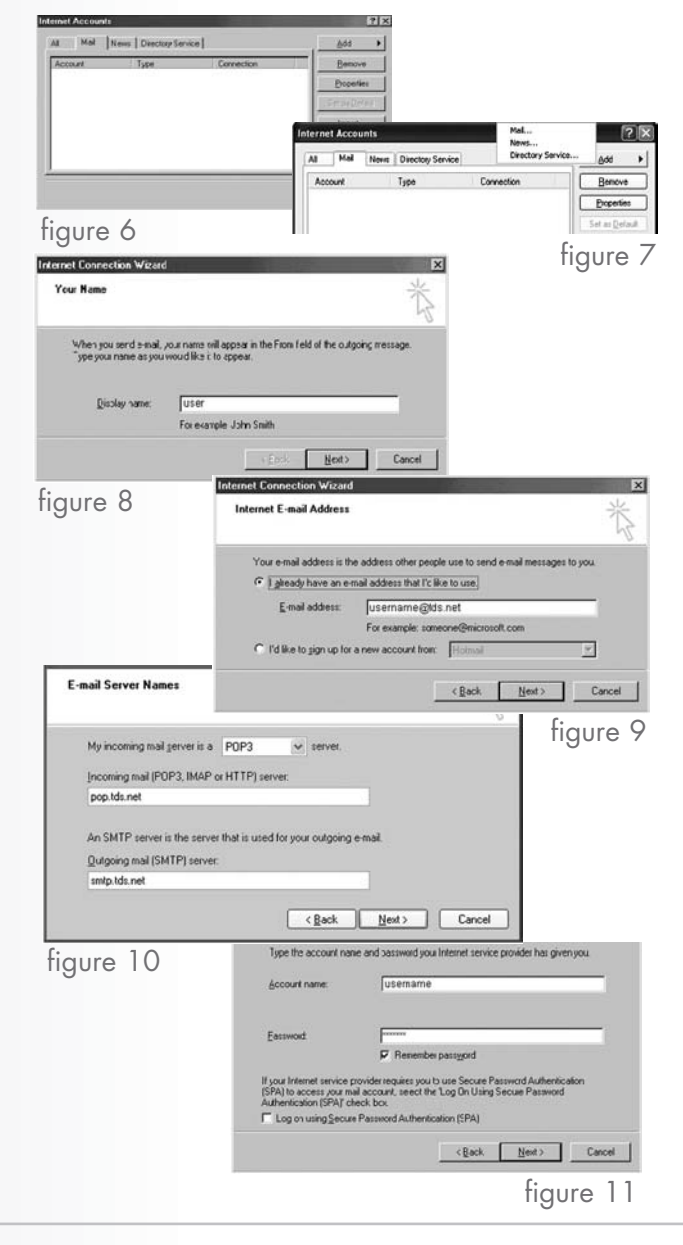

### **ACCESSING YOUR WEBMAIL**

#### accessing your e-mail on the web

WebMail allows you to check your e-mail account from any computer in the world with Internet access.

- 1. Open your Web Browser. (example: Internet Explorer.
- 2. Type **www.tds.net** in the address or location text box and press Enter.
- 3. Select TDSMAIL. (figure 12)
- 4. Type your full TDS Internet Services e-mail address in the Email Address text box. (figure 13)
- 5. Type your TDS Internet Services e-mail password in the Password text box and click Enter.

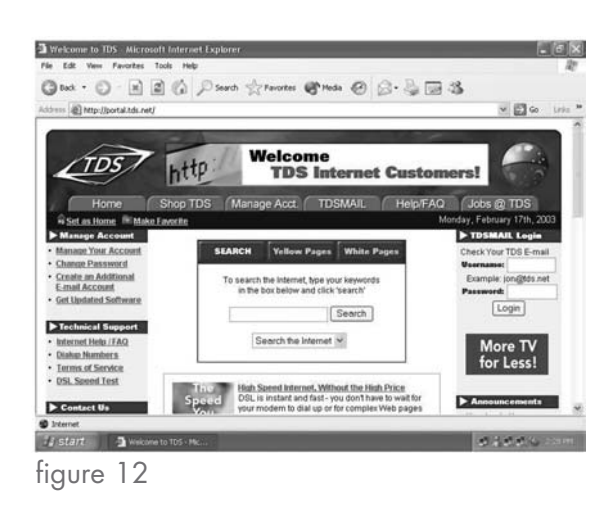

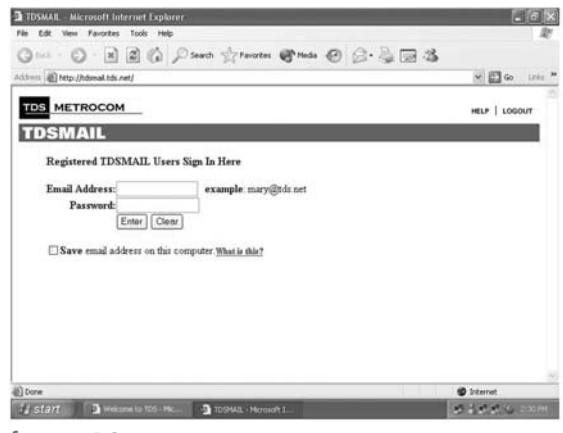

figure 13

### **SUPPORT SERVICES**

#### help contacts

**Need more help? Please contact the appropriate number listed below to insure prompt assistance with your problem.**

**Contact TDS Metrocom Technical Support 1.877.410.5971 Available 24 hours a day, seven days a week, 365 days a year.**

- Cannot connect to Internet
- Need help configuring your e-mail on your computer
- Cannot send or receive e-mail

#### billing issues

**Contact TDS Metrocom Customer Care 1.877.208.5111 Mon.-Fri. 6 a.m.-10 p.m. CST Sat. 8 a.m.-5 p.m. CST Sun. Closed**

- Telephone issues (call waiting, forwarding, line noise)
- Inquire about or change your account

If you have other questions or concerns, please feel free to contact one of the numbers above and your call will be directed to the appropriate person.